#### Les inscriptions à un cours Différentes méthodes

## Table des matières

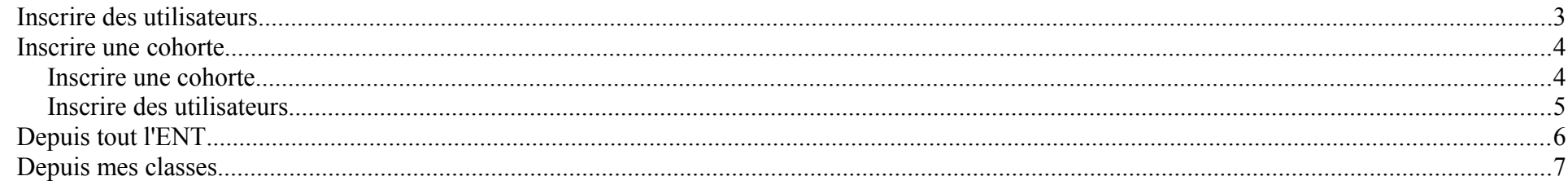

Dans le bloc « administration » du cours

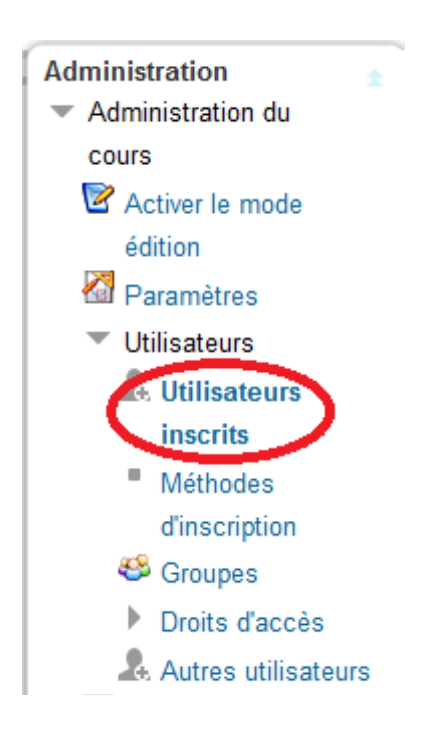

Il existe plusieurs possibilités pour inscrire les participants à un cours.

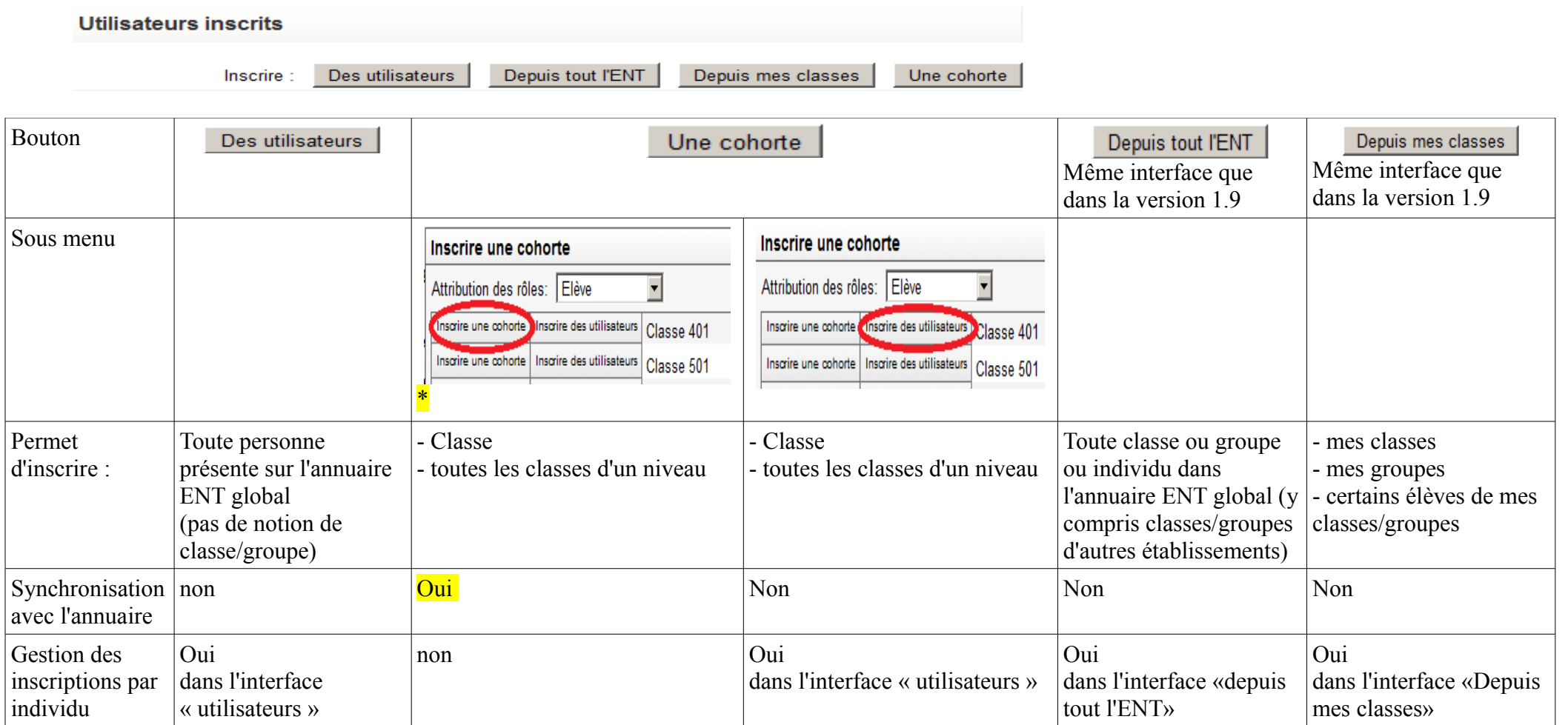

\* Sauf cas particulier, c'est la méthode à privilégier pour inscrire toute une classe à un cours

Détail sur chacune de ces méthodes d'inscription

#### *Inscrire des utilisateurs*

 $\blacksquare$ 

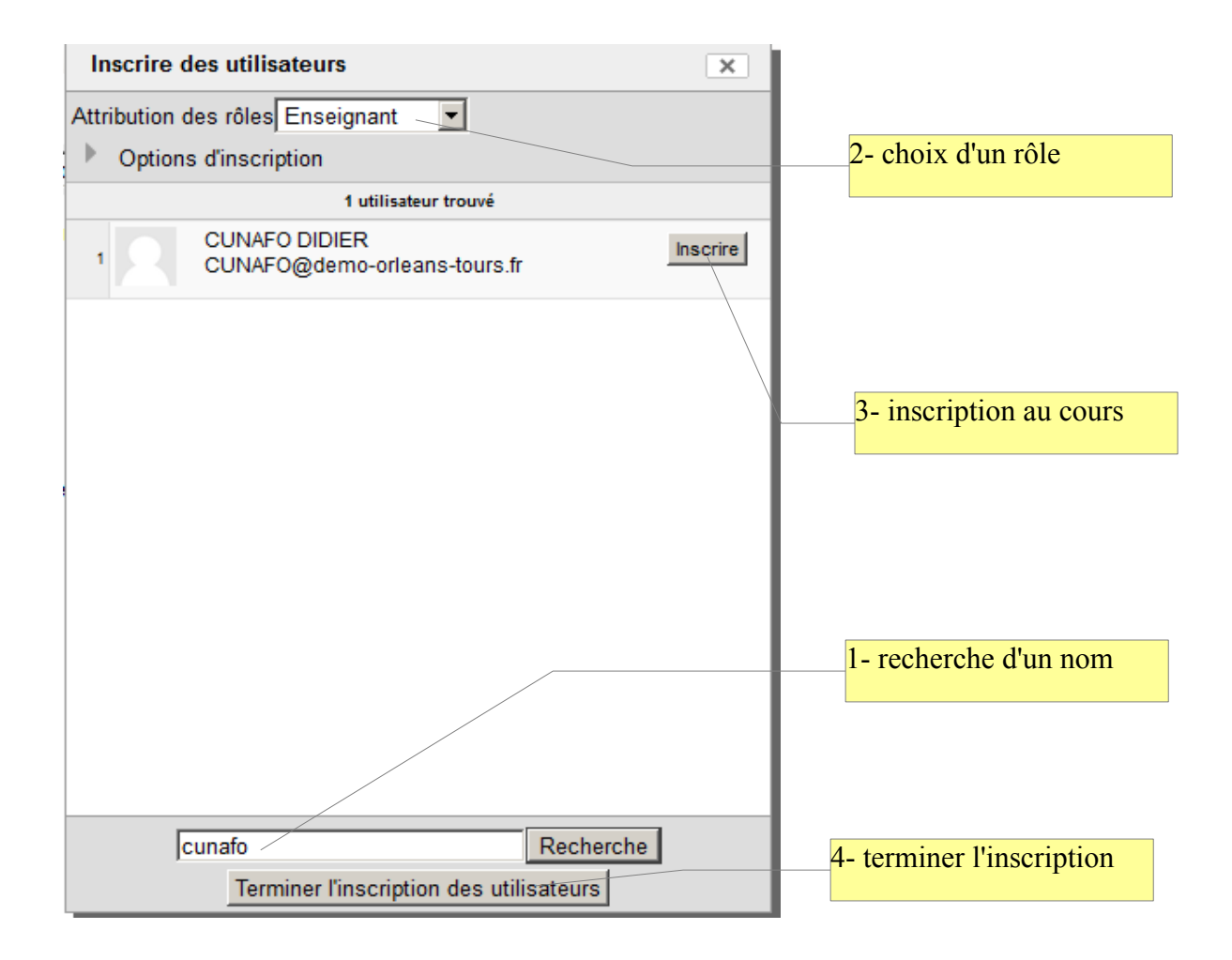

Une inscription réalisée avec cette méthode sera affichée comme suit dans la liste des inscrits :

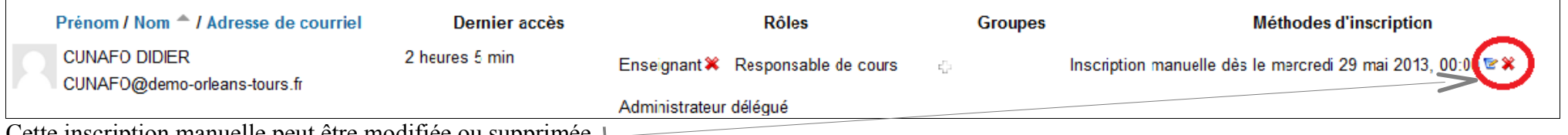

Cette inscription manuelle peut être modifiée ou supprimée

#### *Inscrire une cohorte*

#### **Inscrire une cohorte**

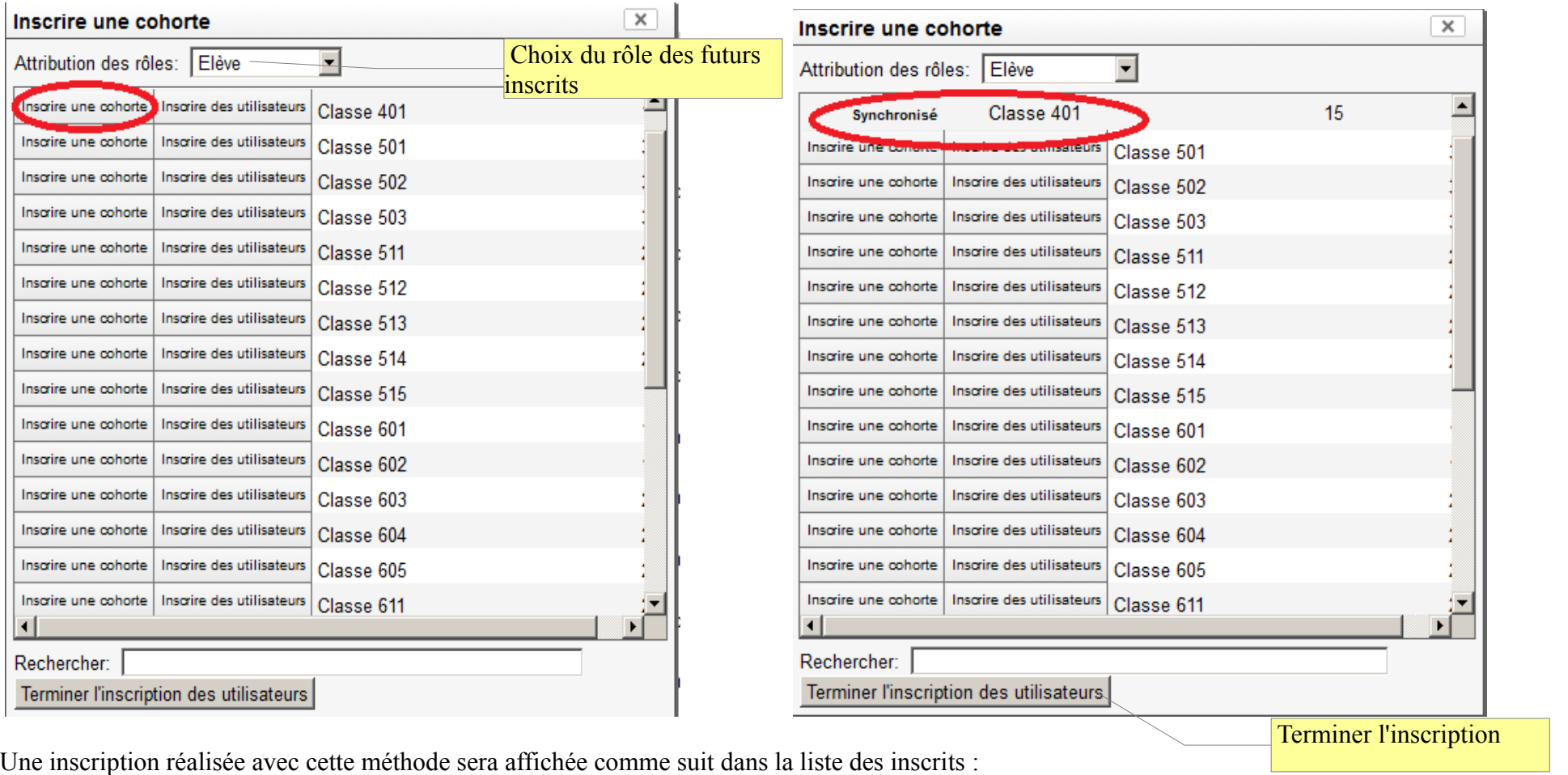

FIFEGY Yacine Jamais Elève Synchronisation des cohortes (Classe 401 - Elève) inscrit le mercredi 29 mai 2013, 11:36  $\mathbf{r}_{\text{L}^{\text{J}}}^{\text{F}}$ yacine.fifegy@netocentre.fr

elle ne permet pas une désinscription individuelle

La cohorte est synchronisée avec l'annuaire de l'ENT, tout changement dans la liste des élèves d'une classe sera automatiquement pris en compte.

#### **Inscrire des utilisateurs**

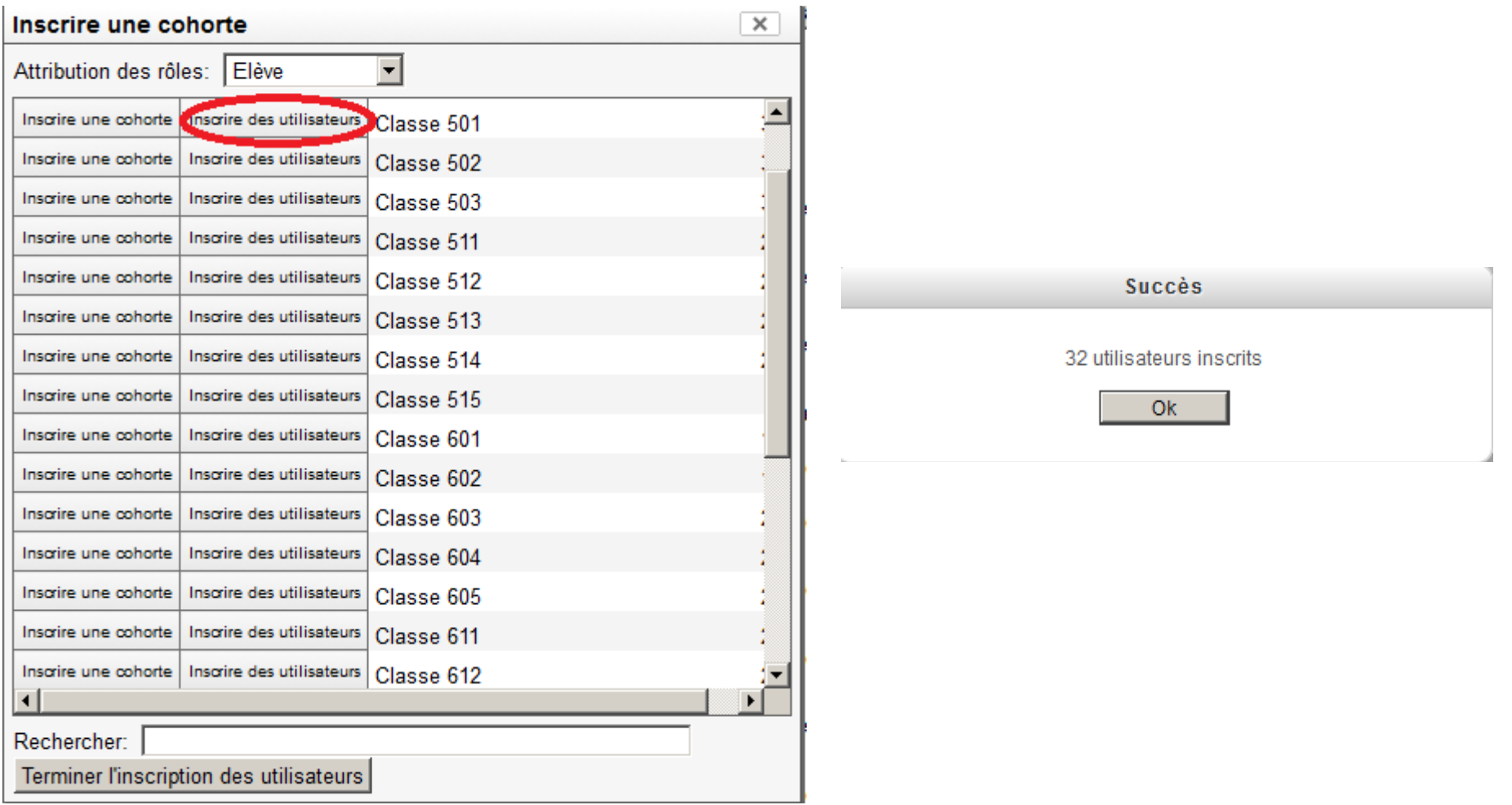

Une inscription réalisée avec cette méthode sera affichée comme suit dans la liste des inscrits :

MAMYDUGYP Rémi Jamais Elève <sup>\*</sup> Inscription manuelle inscrit le mercredi 29 mai 2013, 12:07  $\mathbf{r}_{\text{L}i}^{\text{F1}}$ remi.mamydugyp@netocentre.fr

Elles est considérée comme une inscription manuelle et permet de modifier ou supprimer l'inscription de chaque individu.

La cohorte n'est pas synchronisée avec l'annuaire de l'ENT, un changement dans la liste des élèves d'une classe ne sera pas pris en compte

### *Depuis tout l'ENT*

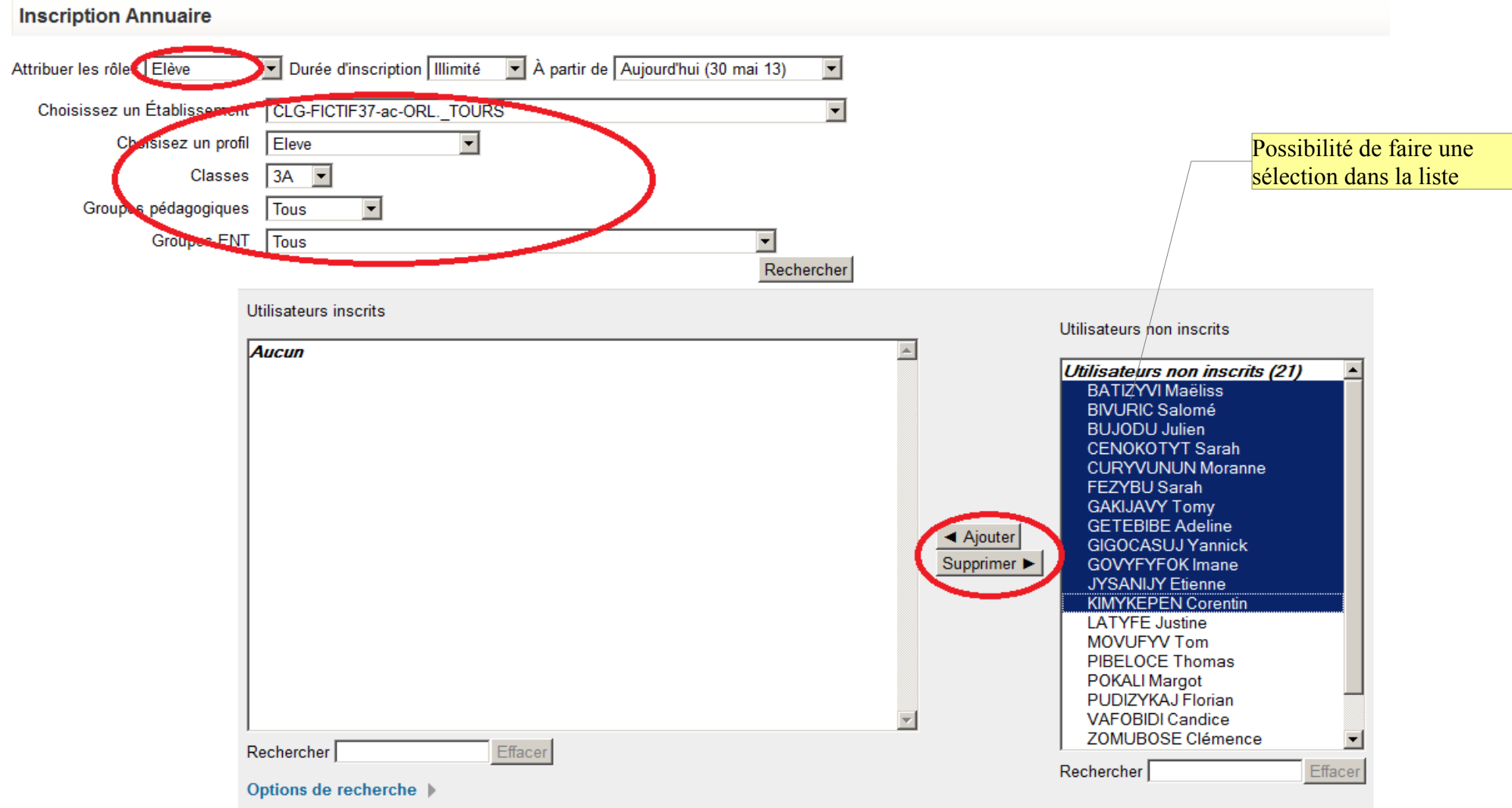

Permet d'inscrire à un cours et de définir le rôle dans ce cours, des personnes de l'établissement ou d'un autre établissement en sélectionnant soit un individu soit une classe ou un groupe pédagogique ou un groupe de l'ENT (lycée XX, classe XX ou lycée XX, profs 3eme...)

Une inscription réalisée avec cette méthode sera affichée comme suit dans la liste des inscrits :

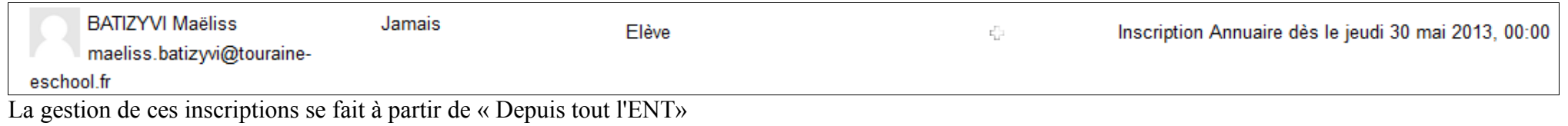

# *Depuis mes classes*

Même interface que précédemment mais l'enseignant accède uniquement à l'annuaire de son établissement et en particulier, il ne voit que ses classes et groupes

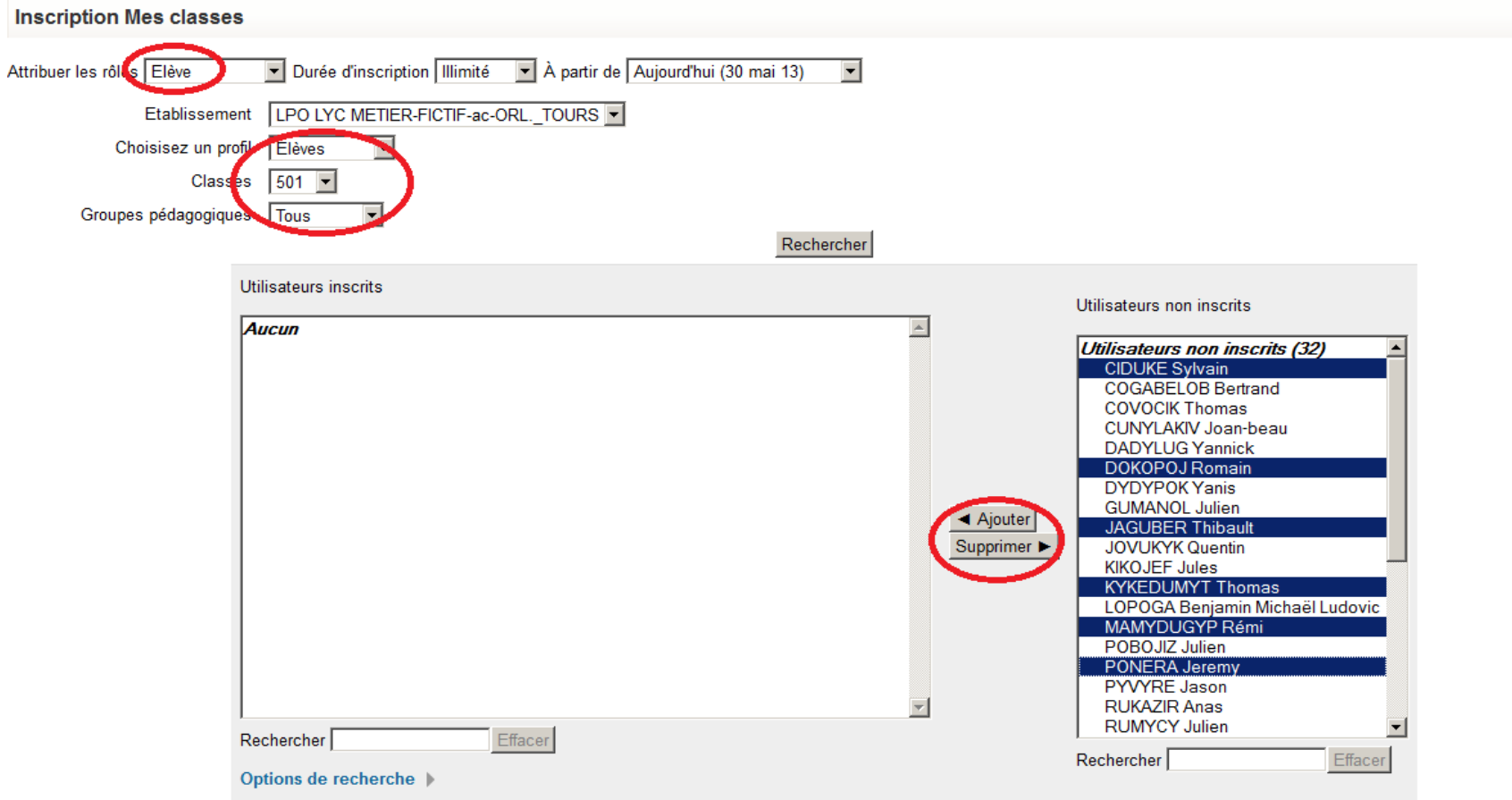

Une inscription réalisée avec cette méthode sera affichée comme suit dans la liste des inscrits :

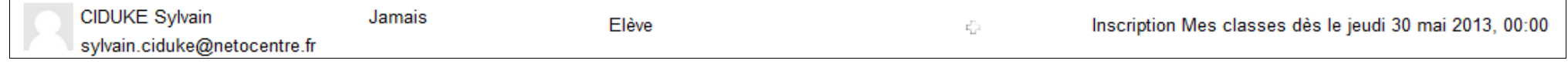

La gestion de ces inscriptions se fait à partir de « Depuis mes classes »